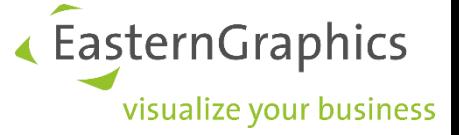

# **pCon.login**

## **Handleiding: Registratie en setup voor nieuwe gebruikers**

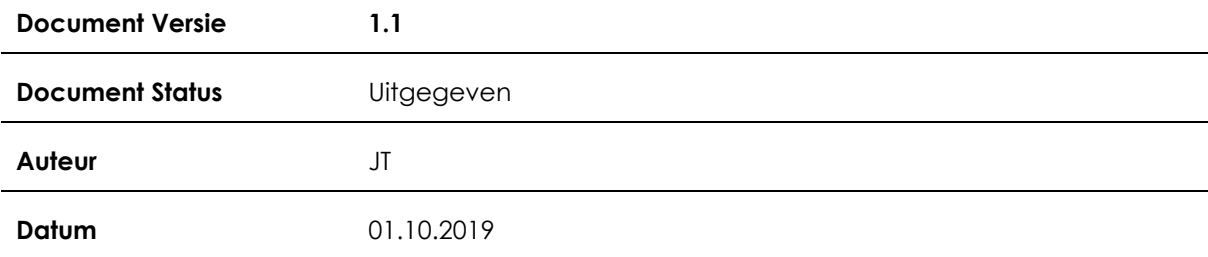

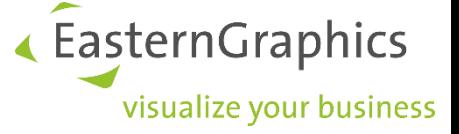

## pCon.login (2019-10-01)

Handleiding: registratie en setup voor nieuwe gebruikers

## Inhoud

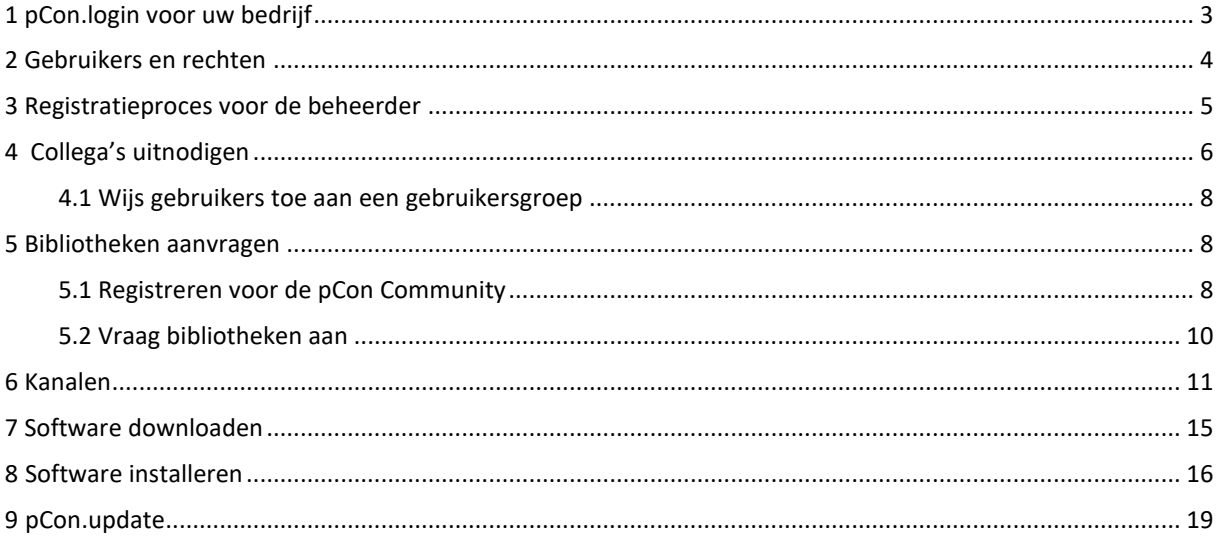

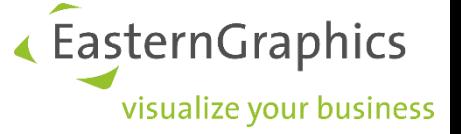

## <span id="page-2-0"></span>**1 pCon.login voor uw bedrijf**

pCon.login is uw gebruikersaccount voor een groeiend aantal pCon diensten en maakt centraal beheer mogelijk van alle gebruikers die deel uitmaken van uw organisatie.

Elke gebruiker van pCon.login krijgt een individueel pCon.login-account toegewezen. Alle gebruikersaccounts van uw bedrijf worden samengevat onder een organisatieaccount<sup>1</sup>. Veel instellingen (b.v. fabrikantbibliotheken) worden centraal beheerd voor de hele organisatie.

Het toevoegen van collega's kost weinig tijd en moeite, doordat zij alleen naam, e-mailadres en wachtwoord in hoeven te voeren. Alle andere instellingen (zoals fabrikantbibliotheken) worden centraal opgeslagen voor de organisatie en kunnen direct door nieuwe werknemers worden gebruikt.

Wanneer een medewerker uw organisatie verlaat, wordt het gebruikersaccount door een beheerder van uw organisatieaccount verwijderd. Verdere toegang tot uw informatie wordt zo voorkomen.

#### **Alle voordelen:**

- Toegang tot vele pCon diensten met slechts één login
- Beheer centraal de accounts van alle werknemers
- Activering van fabrikantbibliotheken voor uw hele organisatie aanvragen en centraal beheren
- Beheer centraal de pCon licenties van uw organisatie
- Wijs bibliotheken en applicaties toe aan afdelingen
- Gebruik de activering voor de pCon.update fabrikantenselectie en pCon.update gebruikersovereenkomst voor uw hele bedrijf

 $1$  Wanneer uw organisatie meer dan 1 vestiging heeft, dan bieden wij de volgende opties:

<sup>•</sup> Elke vestiging is onafhankelijke en heeft software licenties en fabrikantbibliotheken: Een organisatieaccount per locatie.

<sup>•</sup> Alle vestigingen hebben een centrale administratie en de licenties en fabrikantbibliotheken worden centraal aangekocht/beheerd: Een organisatieaccount voor de hele organisatie.

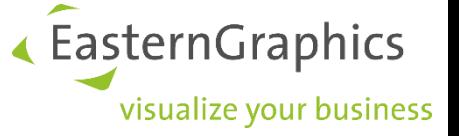

## <span id="page-3-0"></span>**2 Gebruikers en rechten**

pCon.login maakt onderscheid tussen beheerders en standaardgebruikers. Onderstaand de rechten voor beide gebruikerstypes:

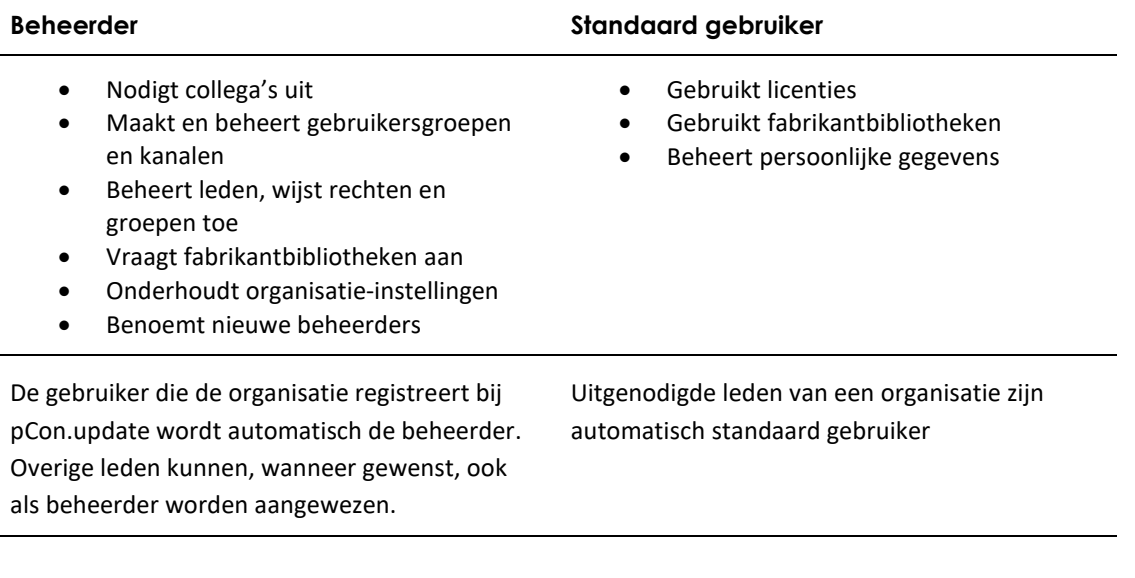

De nu volgende paragrafen behandelen het registratieproces en de setup voor pCon.login en zijn derhalve bedoeld voor beheerders.

In de volgende paragrafen leest u hoe u toegang kunt krijgen tot pCon.login als uw bedrijf tot nu toe geen pCon.update heeft gebruikt. Registreert u zich in dit geval als een nieuwe gebruiker.

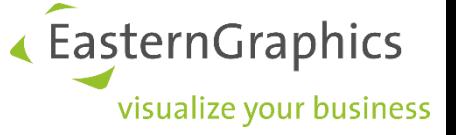

## <span id="page-4-0"></span>**3 Registratieproces voor de beheerder**

We raden aan dat een van de toekomstige beheerders van uw organisatie zich als eerste registreert voor pCon.login.

1. Ga naar [https://login.pcon-solutions.com/.](https://login.pcon-solutions.com/) Klik op *Registreer*

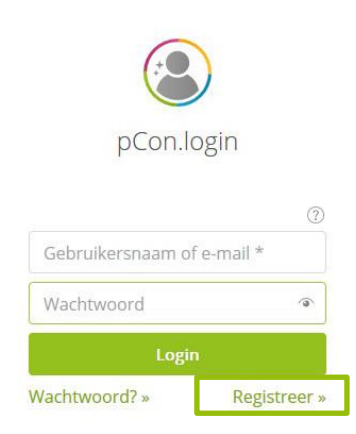

- 2. Voer in het registratievenster op de volgende pagina uw persoonlijke gegevens in. **Zorg ervoor dat u uw zakelijk e-mailadres gebruikt**. Wij raden aan om een neutraal e-mailadres te gebruiken voor toegang tot het pCon.update account (bv. [info@example.nl\)](mailto:info@example.nl). Mocht de verantwoordelijke persoon uw bedrijf verlaten, dan blijft het account ook daarna toegankelijk.
- 3. Voer de volledige naam en adres van uw organisatie in.
- 4. Voeg uw gegevens toe in het registratievenster en klik op *Registreer*.
- 5. Bevestig in de laatste stap uw e-mailadres. Op dit e-mailadres ontvangt u een bevestigings-e-mail. Volg de link in deze e-mail om pCon.login te activeren.

Per organisatie kan er slechts een (1) organisatieaccount aangemaakt worden. Overige aanvragen uit naam van uw organisatie worden afgewezen. De persoon die uw organisatie als eerste heeft geregistreerd wordt automatisch beheerder van uw organisatie-account. In de volgende stap nodigen beheerders collega's uit om lid te worden van uw pCon.login organisatieaccount. Uitgenodigde leden registreren zich eenvoudig en worden automatisch lid van de

organisatie.

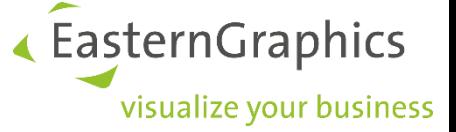

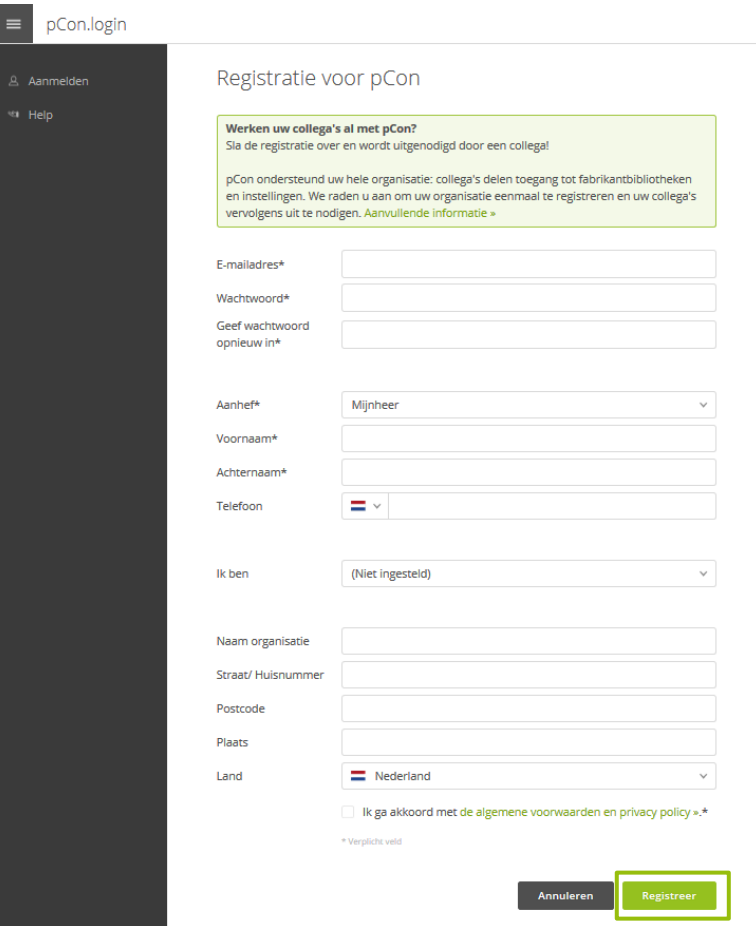

## <span id="page-5-0"></span>**4 Collega's uitnodigen**

Het kan voorkomen dat een collega reeds een (ME) account heeft op pCon.login. Door uw uitnodiging te accepteren krijgt deze automatisch toegang tot alle voor hem/haar beschikbare applicaties en fabrikantbibliotheken. Evt. ontbrekende fabrikantbibliotheken moeten opnieuw worden aangevraagd.

- 1. Log in op [https://login.pcon-solutions.com/.](https://login.pcon-solutions.com/)
- 2. Klik op *Gebruikers* in het menu aan de linkerzijde.

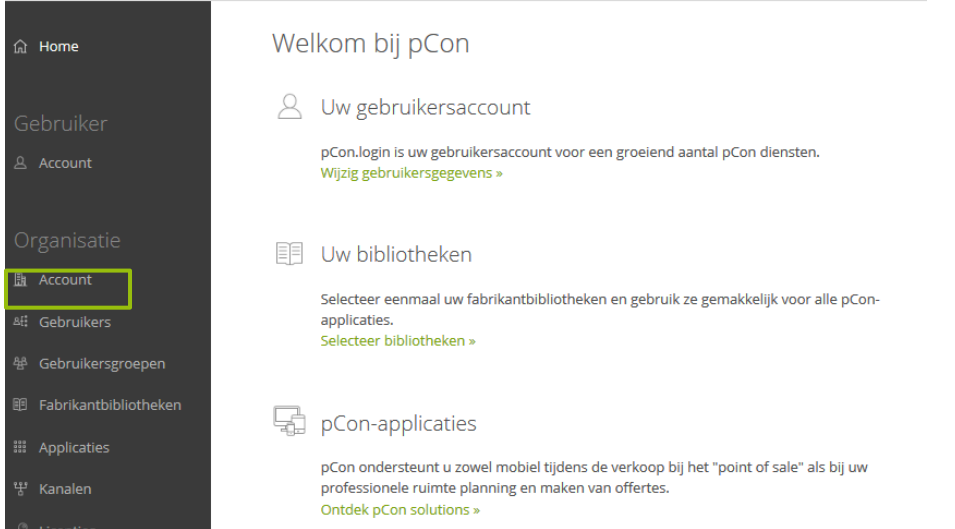

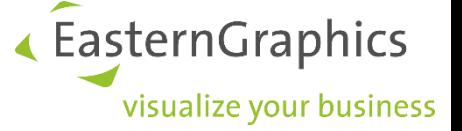

3. Het gebruikersoverzicht, met daarin een tabel met alle gebruikers in uw organisatie, wordt geopend. Klik op het + -symbool boven de tabel.

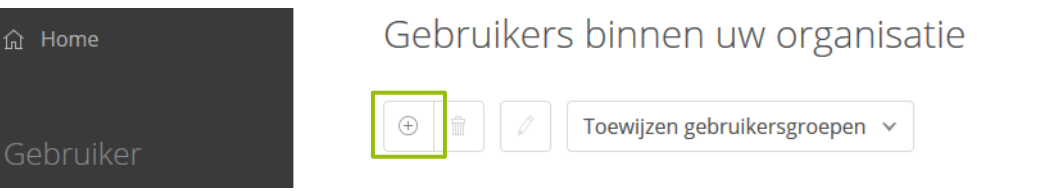

Het scherm *Collega's uitnodigen* wordt weergegeven. Voer de gegevens in van de gebruikers die u wilt uitnodigen.

- 1. Voer het zakelijk e-mailadres van een afzonderlijke gebruiker in of voer de e-mailadressen van verschillende leden tegelijk in (veld a in de volgende afbeelding). Gebruik de door ons vooraf ingevulde e-mail tekst of vervang deze door uw eigen tekst om uw collega's uit te nodigen (veld b in de volgende afbeelding). Door een vinkje in veld c te plaatsen, wijst u de genodigden rechtstreeks toe aan beheerders. U kunt uw collega('s) hier ook toewijzen aan een bepaalde groep/afdeling.
- 2. Klik op *Verzenden*.
- 3. De genodigden ontvangen een e-mail met een uitnodigingslink waarmee ze zich bij pCon.login kunnen aanmelden.

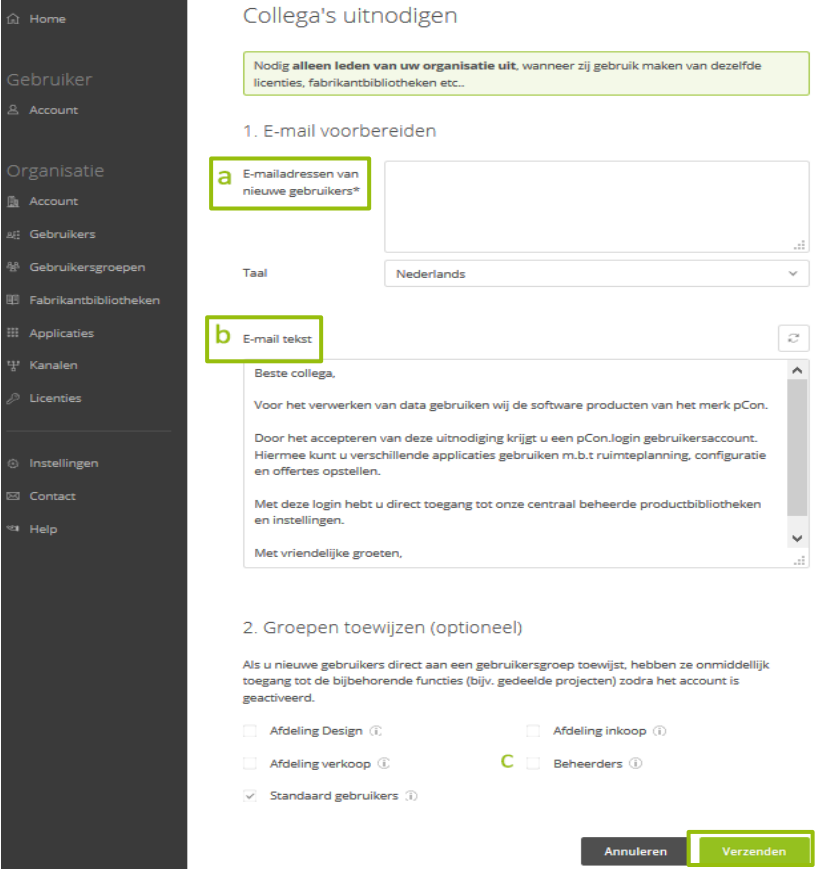

De genodigden worden automatisch lid van uw organisatie. Alle nieuw uitgenodigde gebruikers worden in eerste instantie standaard gebruikers, tenzij u een vinkje in veld c plaatst (zie onder-staande afbeelding).

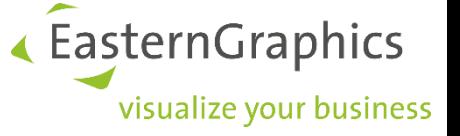

#### <span id="page-7-0"></span>**4.1 Wijs gebruikers toe aan een gebruikersgroep**

Gebruikersgroepen sorteren leden naar de inhoud van hun taak (bijv. back office, verkoop, projectgroepen, gebruikers van bepaalde pCon.applicaties). Groepen kunnen gebruikt worden om licenties of bepaalde fabrikantbibliotheken aan een team/afdeling toe te wijzen.

Een beheerder van uw organisatieaccount kan, na inloggen, een nieuwe groep aanmaken. Klik op gebruikersgroepen in het menu aan de linkerzijde. Klik op het + -symbool boven de tabel om een nieuwe groep aan te maken en deze een naam en omschrijving te geven.

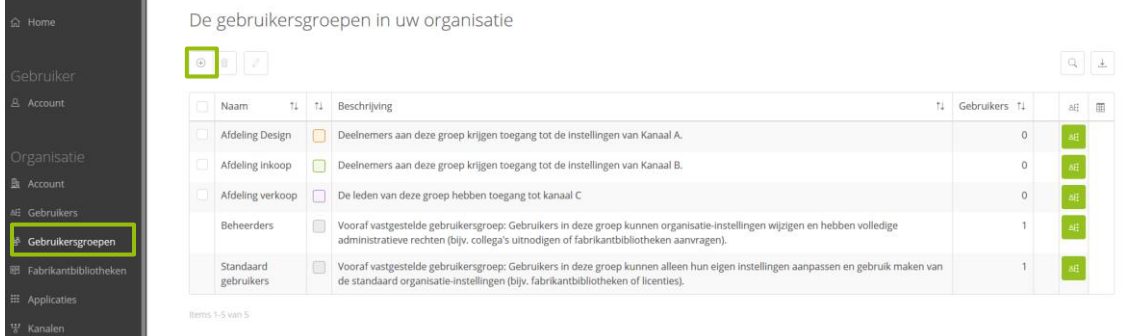

Bij het aanmaken van de uitnodiging voor nieuwe gebruikers kunt u ze meteen aan een bepaalde gebruikersgroep toewijzen. U kunt dit later weer wijzigen in de tabel op de *gebruikers* pagina.

### <span id="page-7-1"></span>**5 Bibliotheken aanvragen**

U kunt fabrikantbibliotheken direct via pCon.login beheren. Alle beheerders van uw organisatieaccount kunnen toegang tot fabrikantbibliotheken aanvragen.

De bibliotheken die zijn aangevraagd kunnen worden gebruikt voor alle pCon diensten die ondersteund worden door pCon.login.

Om bibliotheken aan te kunnen vragen dient een (1) beheerder van uw organisatieaccount uw organisatie eenmalig te registreren voor de pCon Community.

#### <span id="page-7-2"></span>**5.1 Registreren voor de pCon Community**

Om er zeker van te zijn dat uw organisatie binnen het profiel van de pCon Community past, controleren wij elke aanvraag. Uw aanvraag wordt goedgekeurd wanneer u werkzaam bent in een van onderstaande branches:

- Architectuur
- Interior design
- Facilitair- en kantoormeubilair
- Ruimte-inrichting en design
- Dealer in de meubelbranche
- Stand ontwerp en industrial design
- Magazijn- en fabrieksmeubilair
- Medische technologie
- Facility management

Volg de volgende stappen om uw organisatie te registreren voor pCon Community:

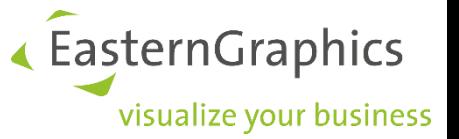

- 1. Klik op *Fabrikant bibliotheken* in het menu aan de linkerkant
- 2. U bent nu op de pagina Fabrikant bibliotheken. Klik op de knop "*Activeringspagina"* (zie afbeelding hieronder).

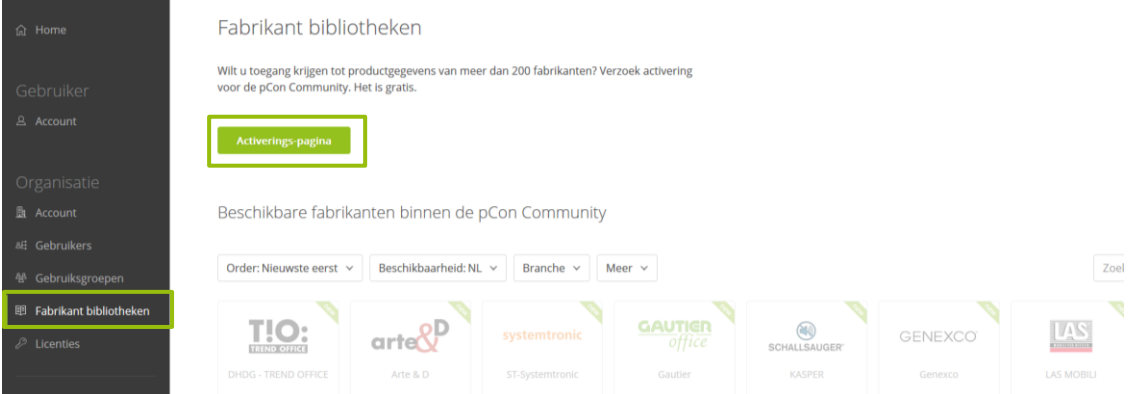

3. Op de volgende pagina staan uw bedrijfsgegevens ingevuld. Controleer deze en vul waar nodig aan. klik op *Verzoek om activering*.

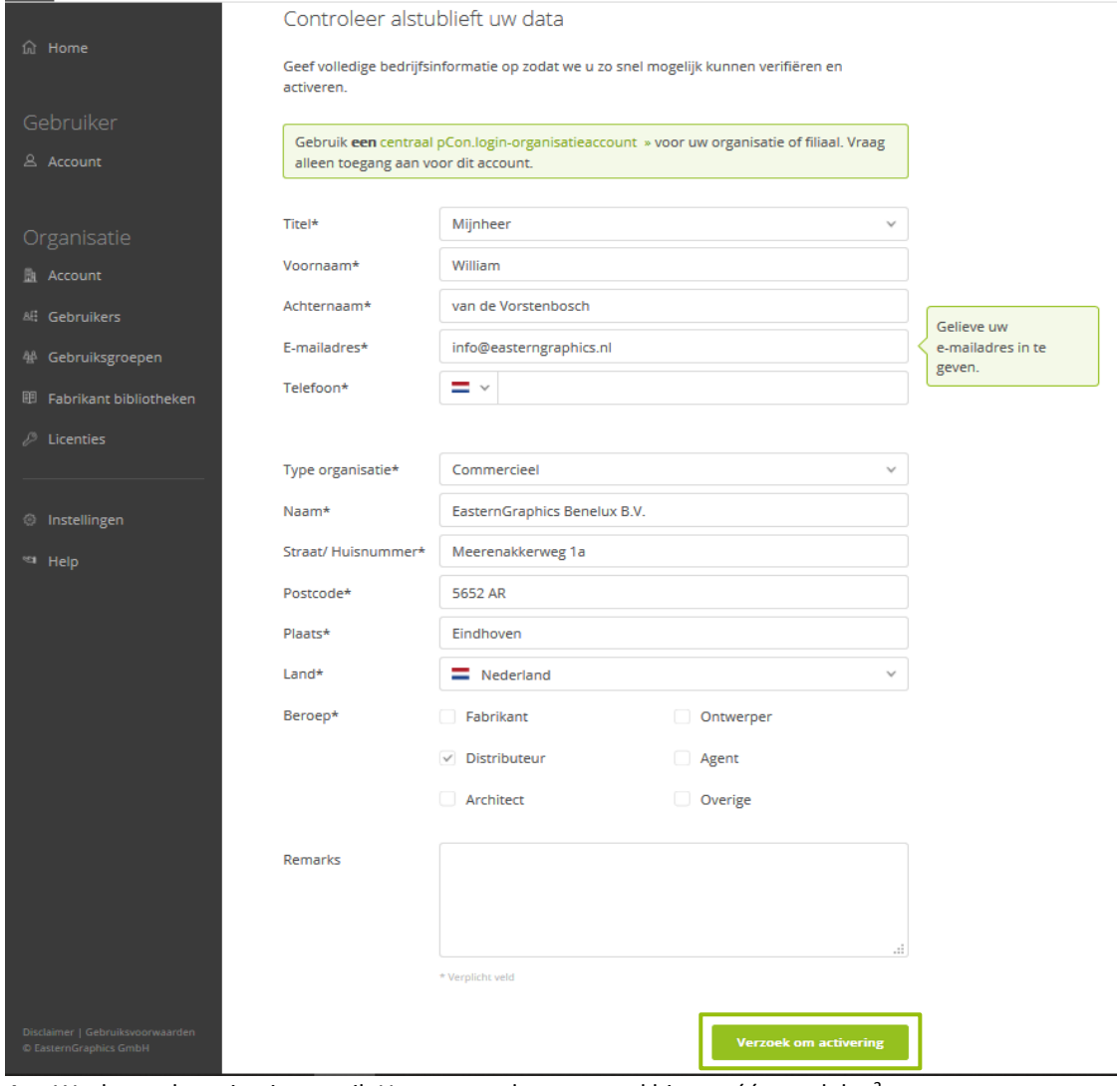

4. Wacht op de activatie-e-mail. U ontvangt deze meestal binnen één werkdag<sup>2</sup>.

 $2$  Let op: wij controleren uw aanvraag handmatig. Hierdoor kan het voorkomen dat u langer moet wachten. Bijvoorbeeld door feestdagen in Duitsland

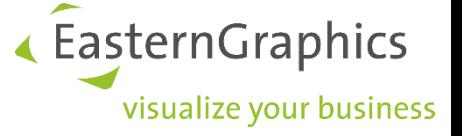

#### <span id="page-9-0"></span>**5.2 Vraag bibliotheken aan**

Nadat uw account is geactiveerd voor de pCon.community kunt u, door de volgende stappen te volgen, toegang aanvragen tot fabrikantbibliotheken:

- 1. Log in bij pCon.login.
- 2. Klik op *Fabrikant bibliotheken* in het menu aan de linkerkant.
- 3. Een lijst met beschikbare fabrikanten wordt getoond.
- 4. Selecteer alle fabrikanten waarvan u de bibliotheken aan wilt vragen. Klik op de knop *Aanvragen*  onder elke fabrikant waarvan u de bibliotheek aan wilt vragen. Klik op *OK* in het volgende dialoogvenster. Onder elke fabrikant is de huidige status zichtbaar (Aanvragen, Goedgekeurd, Verzonden, In bewerking, Afgekeurd).
- 5. De fabrikant controleert uw aanvraag en stuurt u een e-mail zodra zij uw aanvraag hebben beoordeeld.

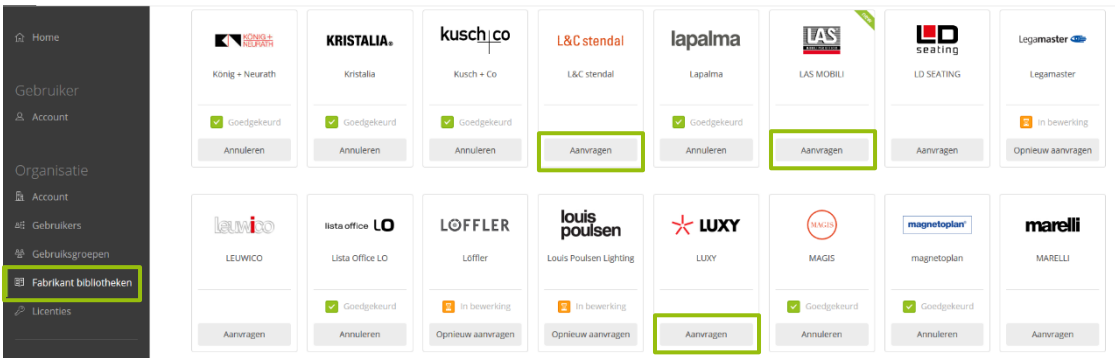

Zodra de fabrikanten uw aanvraag hebben bevestigd, kunt u deze bibliotheken ook in onze apps gebruiken. Meld u met uw pCon.login-inloggegevens aan bij pCon.basket online, pCon.update, pCon.box en pCon.facts.

Om de bibliotheken van uw fabrikant in pCon.planner of in pCon.basket te gebruiken, dient u de fabrikantbibliotheken op uw pc installeren. Hiervoor hebt u de pCon.update DataClient nodig. Deze is op de pCon.update-website beschikbaar om te downloaden (Zie hoofdstuk 7).

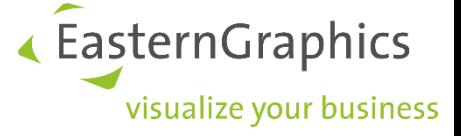

## <span id="page-10-0"></span>**6 Kanalen**

Binnen uw pCon.login account is het mogelijk om kanalen aan te maken. Een kanaal is een specifieke combinatie van fabrikantbibliotheken en pCon desktop applicaties.

**Binnen de meeste organisaties maken werknemers gebruik van dezelfde bibliotheken en applicaties. In dit geval kunnen alle leden van het bedrijfsaccount toegewezen worden aan hetzelfde kanaal (vooraf gedifinieerd als** *standaard***) en is er geen noodzaak om extra kanalen aan te maken.**

Het kan voorkomen dat bepaalde afdelingen of teams toegang nodig hebben tot specifieke bibliotheken. Wanneer dit van toepassing is, dan is het zinvol om extra kanalen binnen uw bedrijfsaccount aan te maken. In deze paragraaf leest u meer het aanmaken van kanalen en hoe u deze kunt gebruiken om gebruikerstoegang te controleren:

Aan elk kanaal wijs je alleen die gebruikers toe, die werken met de in dit kanaal beschikbare bibliotheken en applicaties. In onderstaande stappen leest u meer over wanneer het nuttig kan zijn om kanalen aan te maken en hoe u dit aankunt pakken:

- 1. Maak een overzicht van de afdelingen binnen uw bedrijf die toegang nodig hebben tot specifieke fabrikantbibliotheken en pCon.applicaties. Het is noodzakelijk om voor elke van deze afdelingen een apart kanaal aan te maken. Wanneer meerdere afdelingen of teams dezelfde bibliotheken en applicaties gebruiken, kunt u deze groeperen in hetzelfde kanaal
- 2. Controleer of elk lid van uw organisatieaccount is toegewezen aan 1 afdeling. **Elk lid kan slechts aan 1 kanaal worden toegewezen!**
- 3. Maak 1 of meer collega's verantwoordelijk voor een kanaal (kanaal beheerder). Deze perso(o)n(en) is/zijn verantwoordelijk voor het betreffende kanaal. Beheerders kunnen verantwoordelijk zijn voor meerdere kanalen.

#### **6.1 Maak kanalen aan**

Volg onderstaande stappen om een kanaal aan te maken:

- 1. Klik op *Gebruikersgroepen* in het menu aan de linkerzijde. Maak een nieuwe gebruikersgroep aan voor elk kanaal en wijs de leden van de corresponderende afdeling toe (zie ook paragraaf 4.1). Maak een extra groep aan voor de kanaal beheerders.
- 2. Klik op *Kanalen* in het menu aan de linkerzijde. En klik op het + symbool op de *Kanalen* pagina om een kanaal toe te voegen:

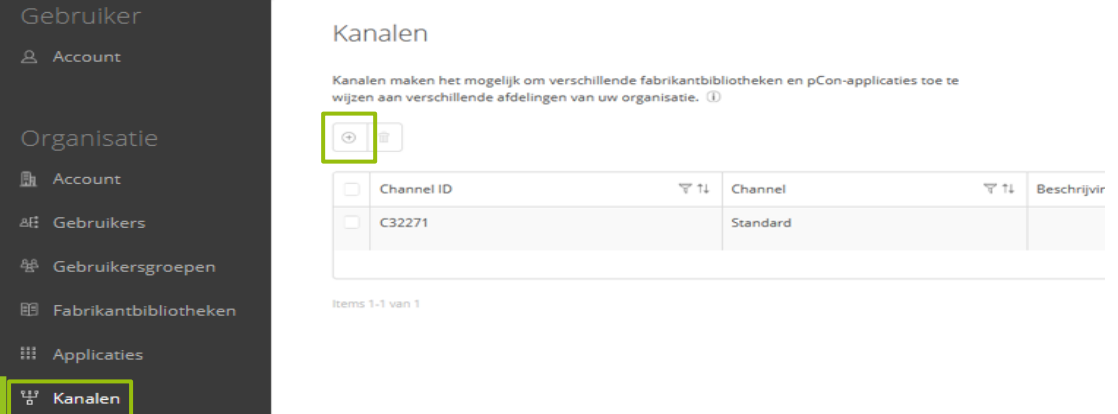

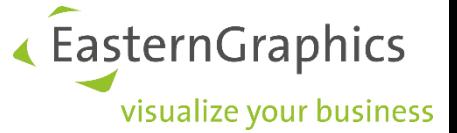

- 3. Geef een naam en omschrijving voor het nieuwe kanaal in. **Let op**: De naam en omschrijving wordt bij aanvragen voor fabrikantbibliotheken meegestuurd naar de betreffende fabrikant.
- 4. Voeg *beheerders* en *Gebruikers* van het kanaal toe door de corresponderende groepen op de pagina *Voeg Kanaal toe*.
- 5. Klik op *Opslaan* om het kanaal aan te maken.

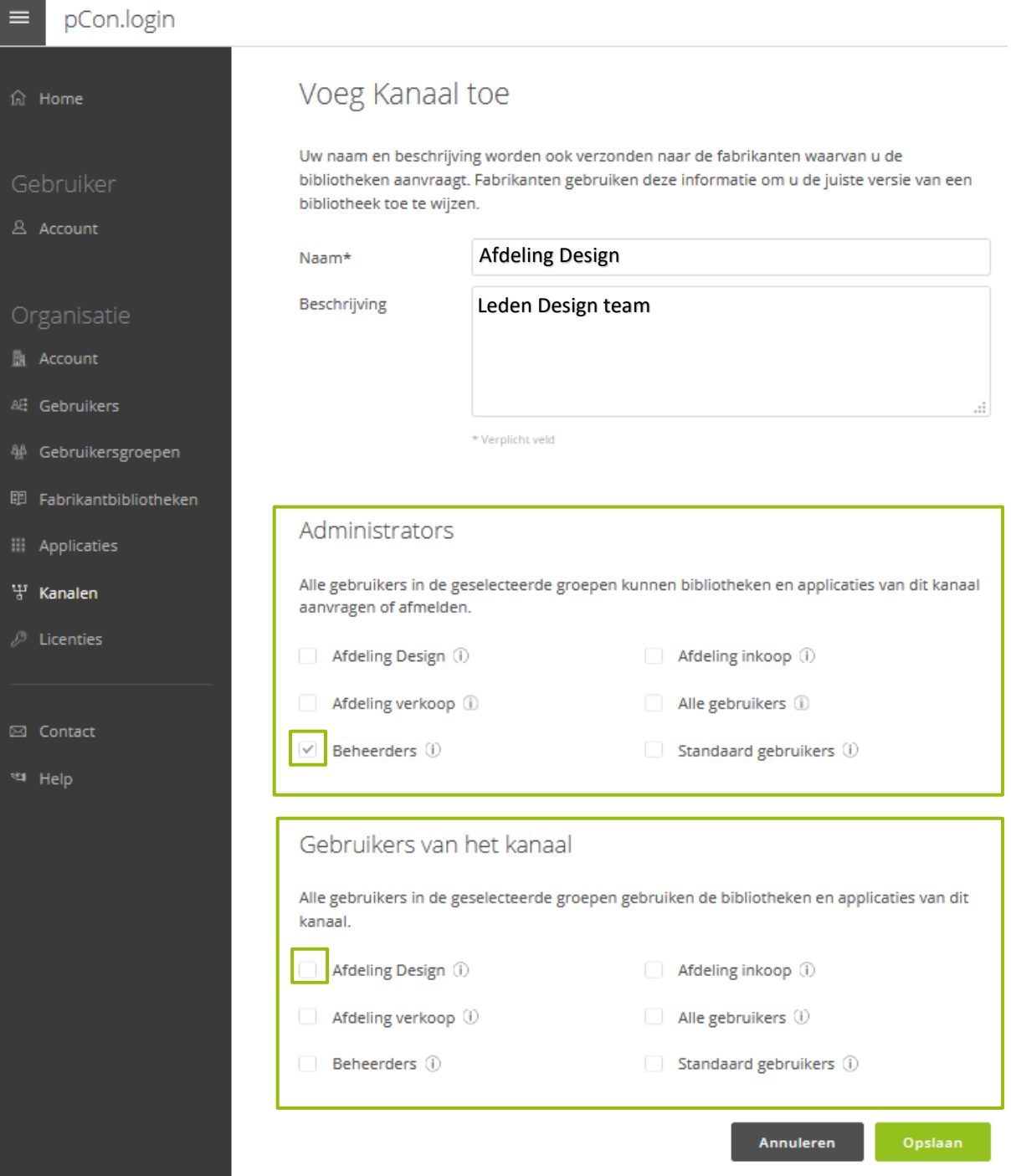

#### **6.2 Vraag fabrikantbibliotheken aan voor een kanaal**

Er zijn 2 opties om voor een kanaal een fabrikantbibliotheek aan te vragen.

1. Via de *Kanalen* pagina: Klik op de *Bibliotheken* knop om de pagina *Fabrikantbibliotheken* te openen. Op deze pagina kunt u de bibliotheken kiezen die u wilt gebruiken in het betreffende kanaal.

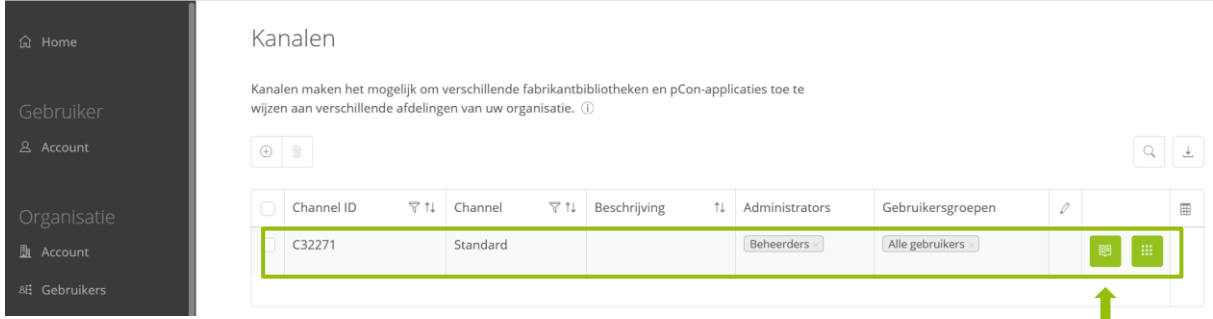

2. Via de pagina *Fabrikantbibliotheken*: Open het drop-down menu in de rechterbovenhoek, selecteer het juiste kanaal en vraag hier fabrikantbibliotheken voor aan (zie ook paragraaf 5.2).

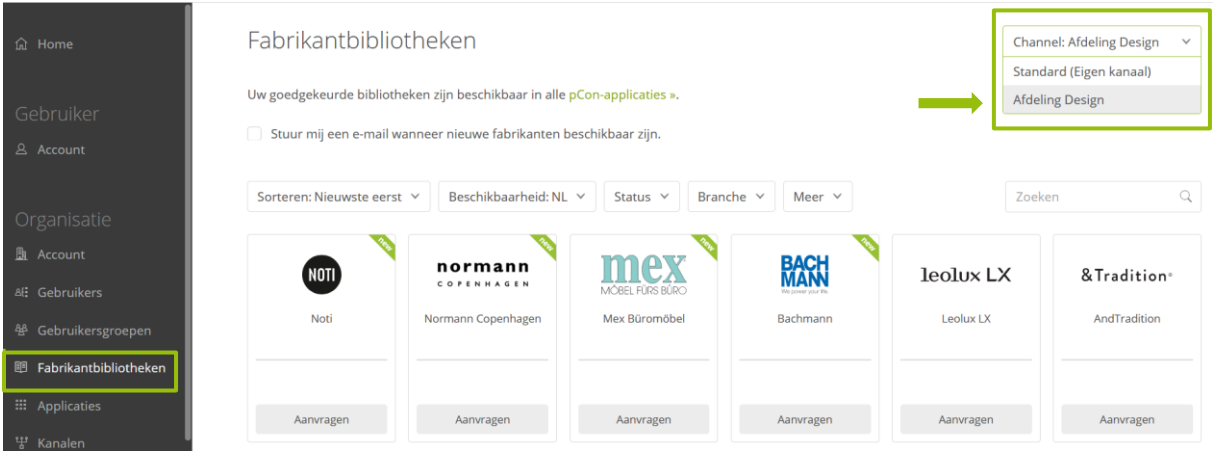

#### **6.3 Wijs applicaties toe aan een kanaal**

Kanalen kunnen ook gebruikt worden om bepaalde teams/afdelingen toegang tot bepaalde software applicaties te geven<sup>3</sup>.

Applicaties toewijzen aan kanalen is alleen noodzakelijk bij Desktop applicaties. Bij gebruik van mobiele apparaten (smartphones, tablets e.d.) en webapplicaties maken geen gebruik van extra instellingen of toewijzingen.

 $3$  Wanneer gebruikers van een kanaal verschillende applicaties nodig hebben, is het doorgaans niet nodig om een nieuw kanaal aan te maken. Alle benodigde applicaties kunnen binnen het kanaal geactiveerd worden. Individuele gebruikers kunnen permanent de onnodige applicaties de-selecteren bij het instellen van de pCon.update DataClient.

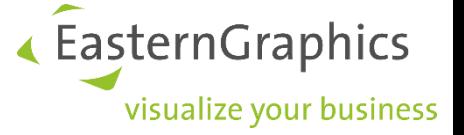

Er zijn 2 opties om voor een kanaal een fabrikantbibliotheek aan te vragen.

1. Via de *Kanalen* pagina: Klik op de *Applicaties* knop om de pagina *Applicaties* te openen. Op deze pagina kunt u de applicaties kiezen die u wilt gebruiken in het betreffende kanaal.

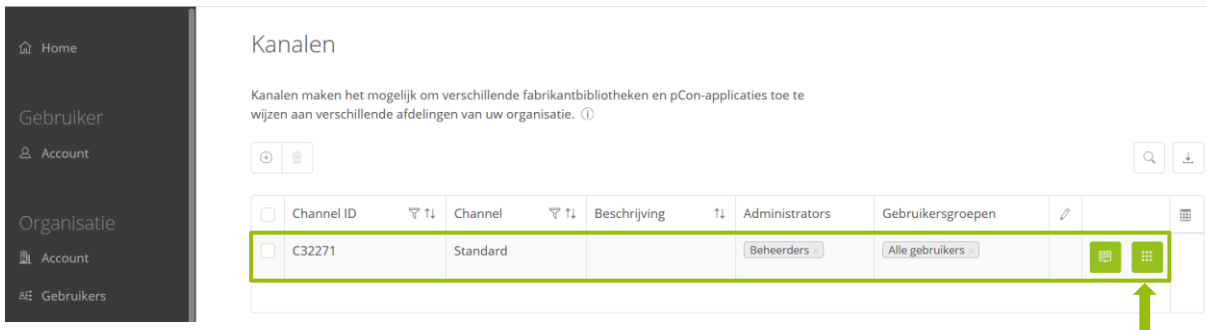

2. Via de pagina *Applicaties*: Open het drop-down menu in de rechterbovenhoek, selecteer het juiste kanaal en selecteer de gewenste applicaties.

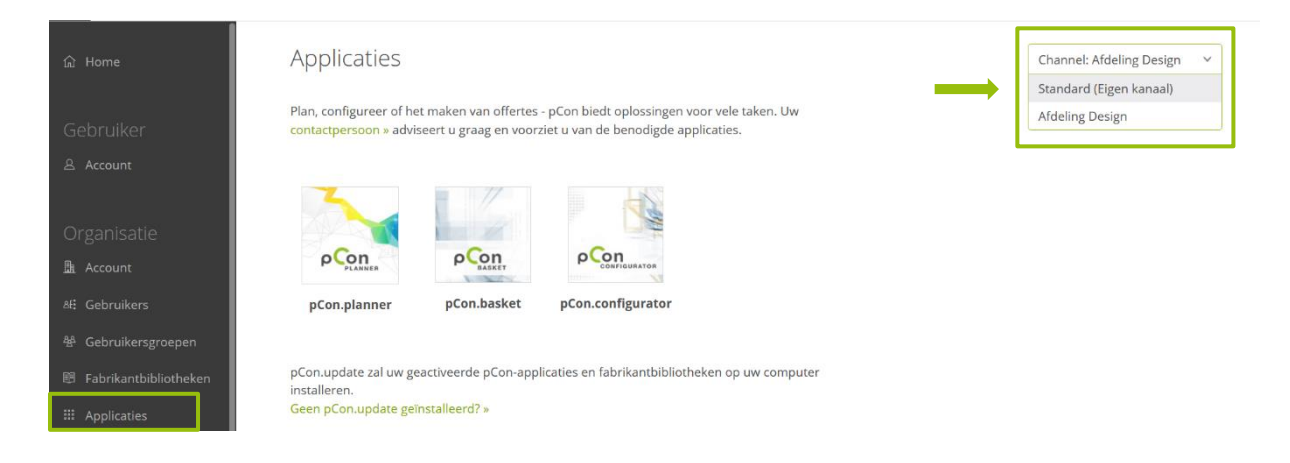

Het is alleen mogelijk om applicaties van bepaalde verkoopgebieden te selecteren. Wanneer de *Applicatie*  pagina geen selectiefunctie bevat, neemt u dan contact op met de contactpersoon zoals vermeld op de *Applicatie* pagina.

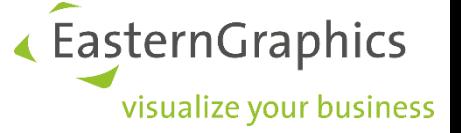

## <span id="page-14-0"></span>**7 Software downloaden**

Om gebruik te kunnen maken van pCon.update dient u eerst de software module pCon.update DataClient te downloaden. Deze kunt downloaden en installeren via de *applicaties* pagina op pCon.login. Ga vervolgens naar het tabblad *Computer& Notebook*. Klik op *Geen pCon.update geïnstalleerd?*.

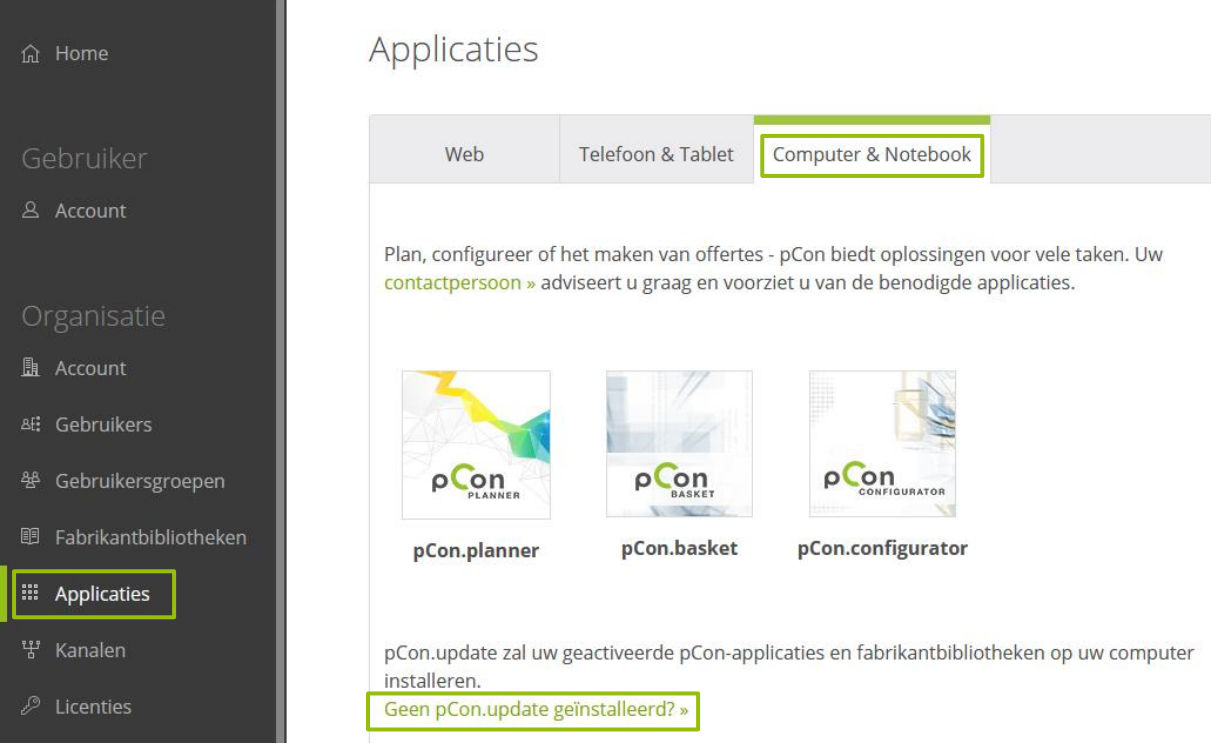

#### Om de pCon.update DataClient te downloaden en installeren, klik op de button *DataClient*.

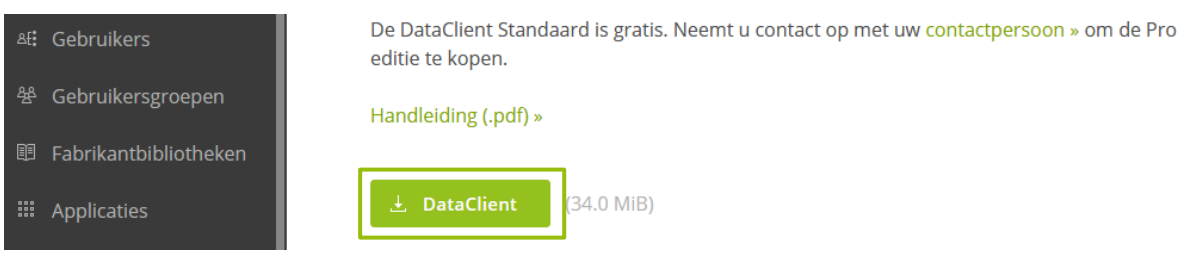

Wanneer de Module DataClient klaar is met downloaden, bevindt zich een zip-bestand in de opgegeven directory. Gelieve het zip bestand uit te pakken. In het uitgepakte bestand bevindt zich een setup bestand. Klik op de setup voor het installeren van pCon.update DataClient.

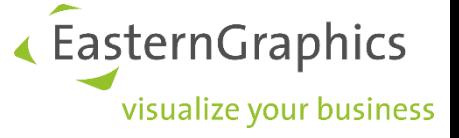

## <span id="page-15-0"></span>**8 Software installeren**

Na het downloaden en installeren bevindt zich op het bureaublad een snelkoppeling voor pCon.update DataClient. Dubbelklik op deze snelkoppeling om pCon.update te starten.

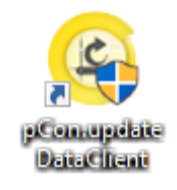

Selecteer "Eigenschappen" en klik op "Volgende".

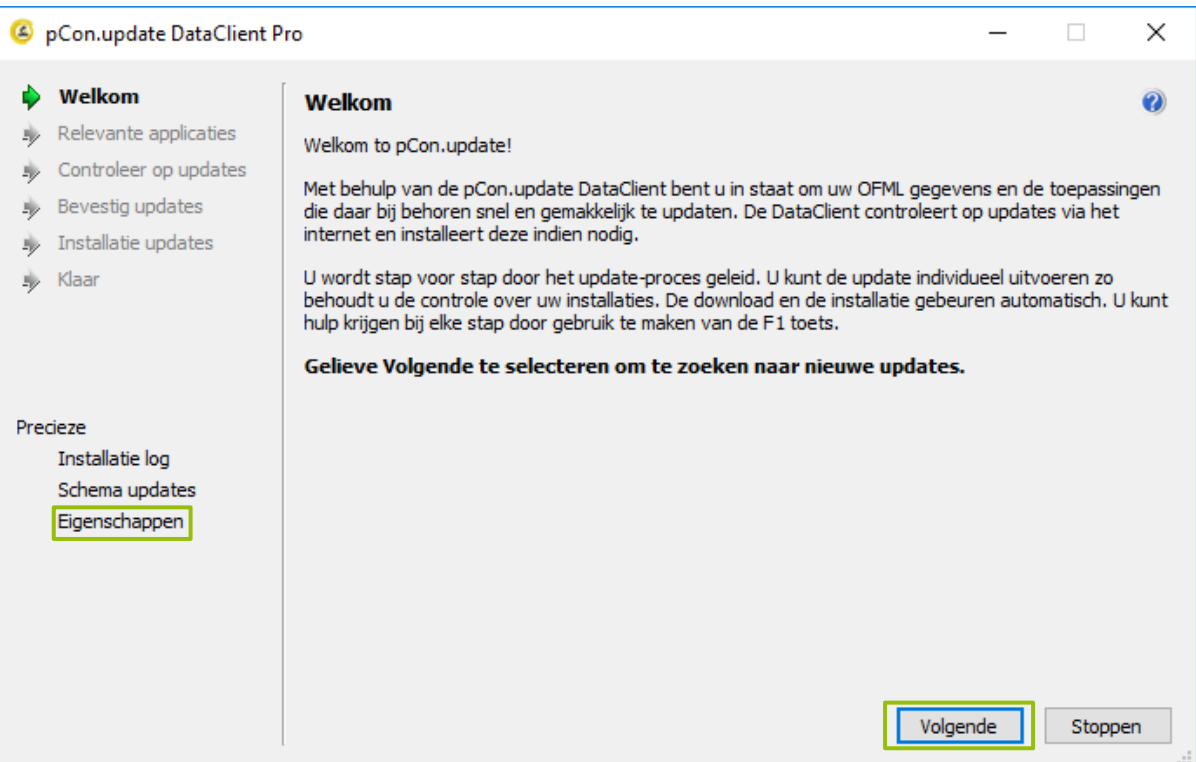

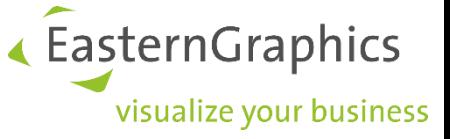

Selecteer de subcategorie "Server" onder Netwerk en klik op "OK".

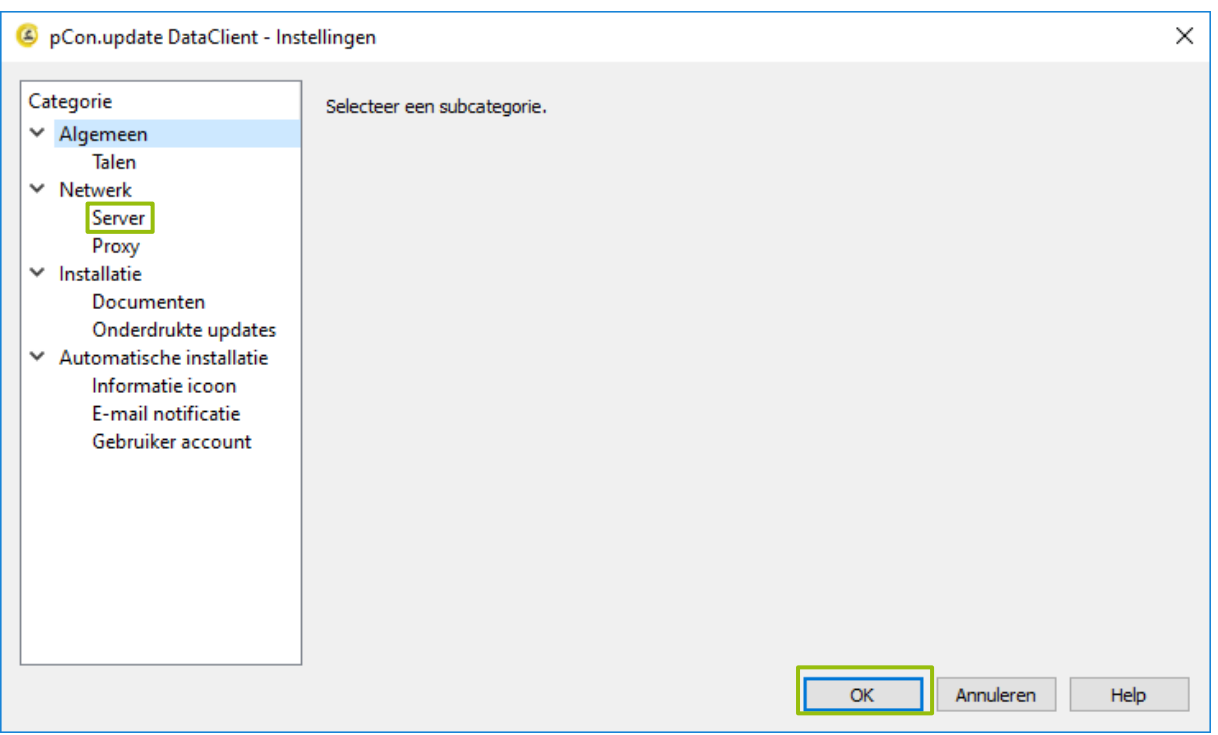

Vul uw gebruikersnaam en wachtwoord in. Het server adres moet zijn zoals hieronder in het voorbeeld wordt weer gegeven. Vink "wachtwoord opslaan" aan. Bevestig de gegevens door op "OK" te klikken.

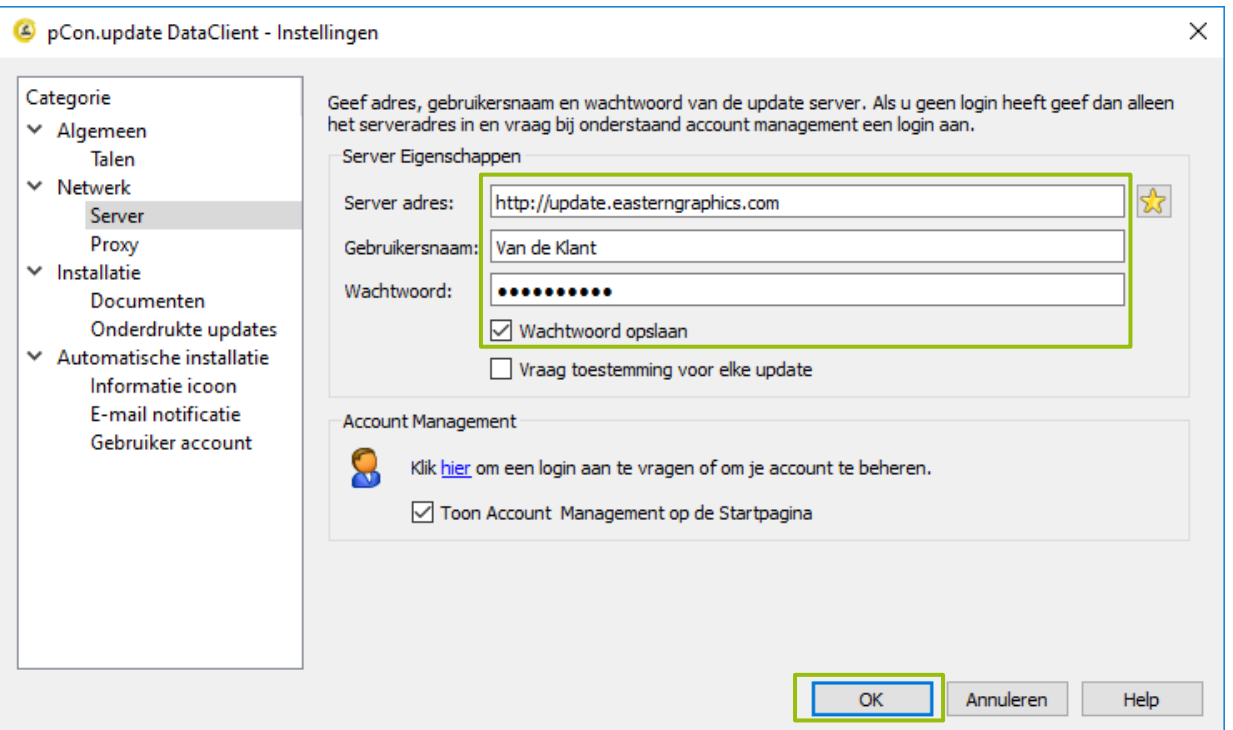

EasternGraphics ,<br>visualize your business

Selecteer "Schema updates" en klik op "Volgende".

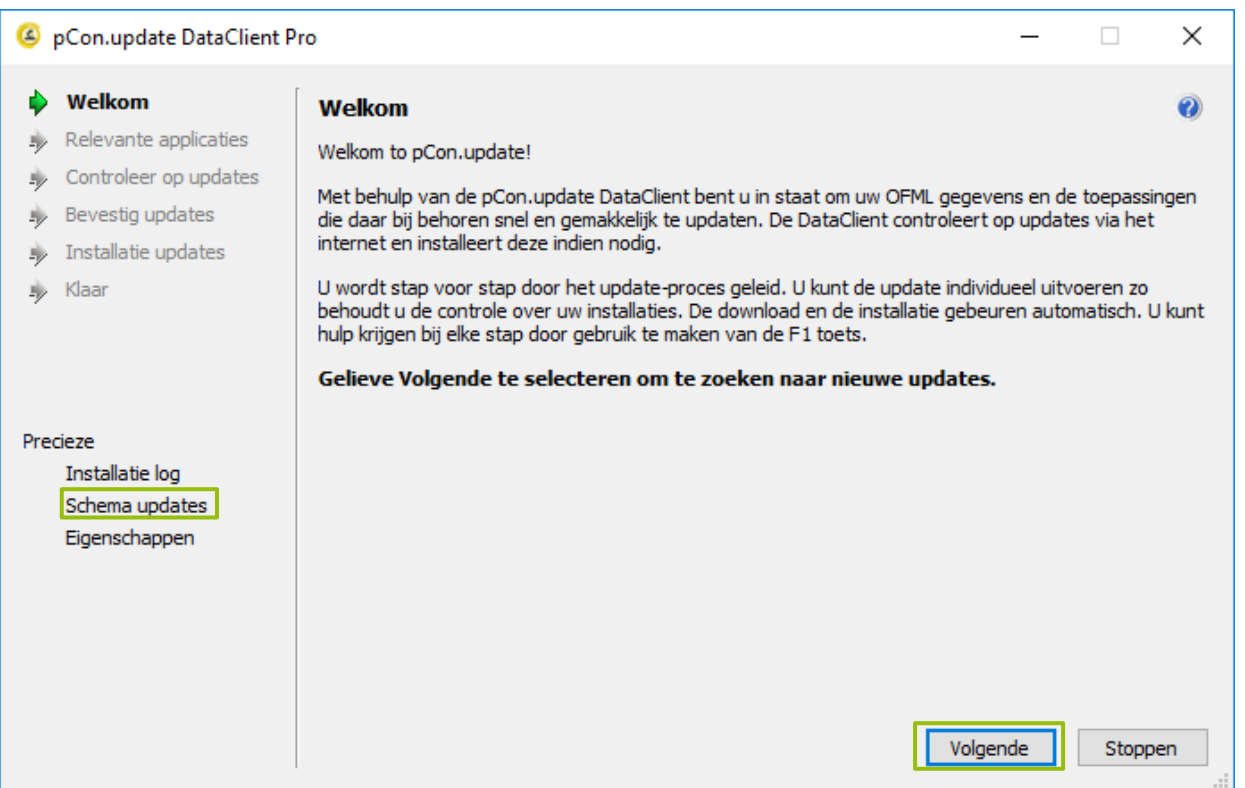

Onder "Schema updates" kunt u kiezen of u de updates handmatig uitvoert (afbeelding A) of automatisch (afbeelding B) laat uitvoeren. Wanneer u uw keuze geselecteerd heeft klikt u op "Accepteren".

#### *Afbeelding A*

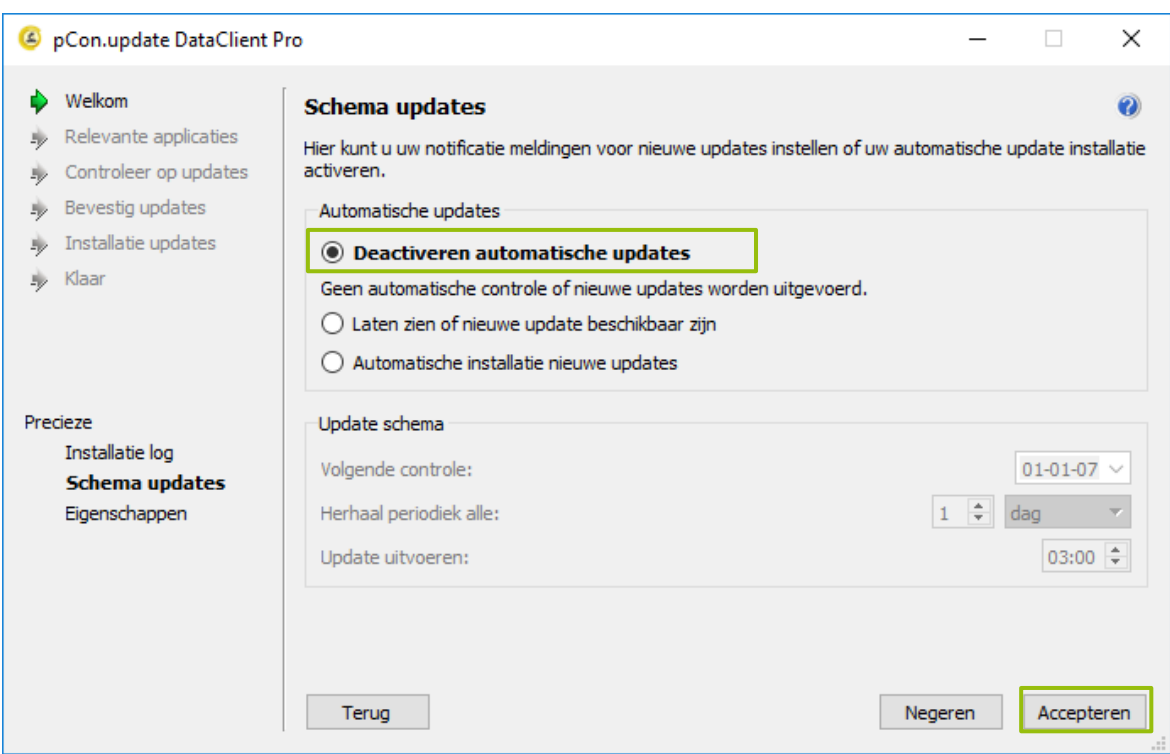

EasternGraphics ,<br>visualize your business

*Afbeelding B*

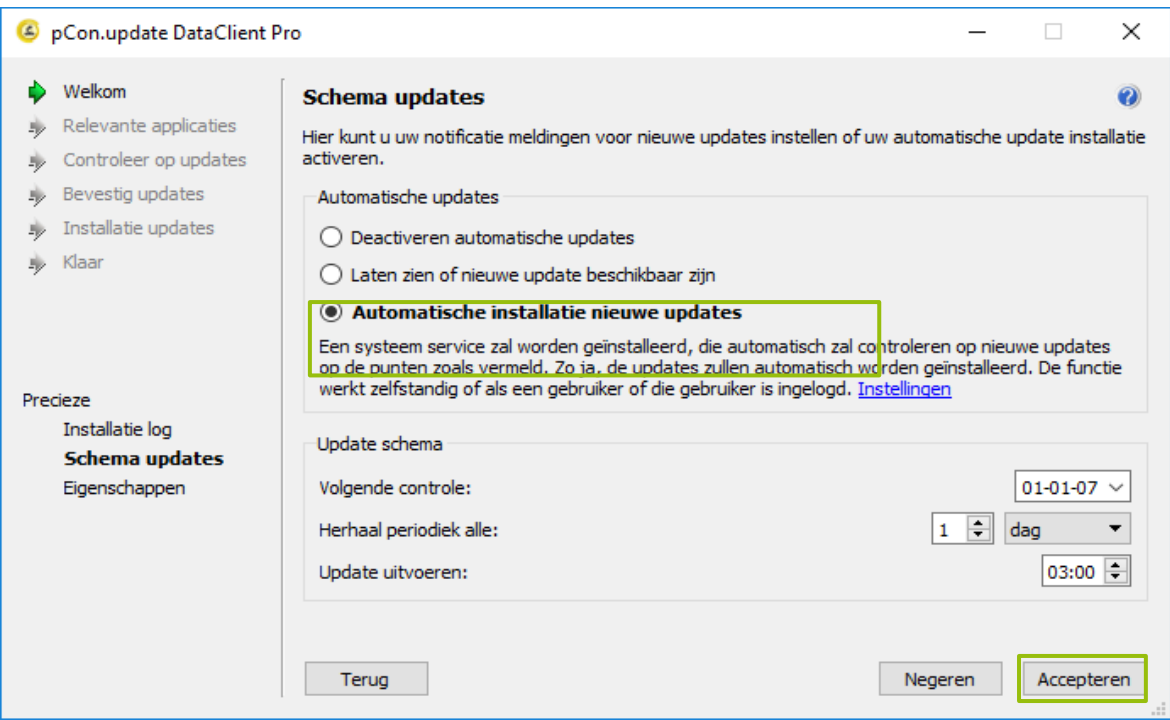

## <span id="page-18-0"></span>**9 pCon.update**

Klik op "Volgende" om het update proces te starten.

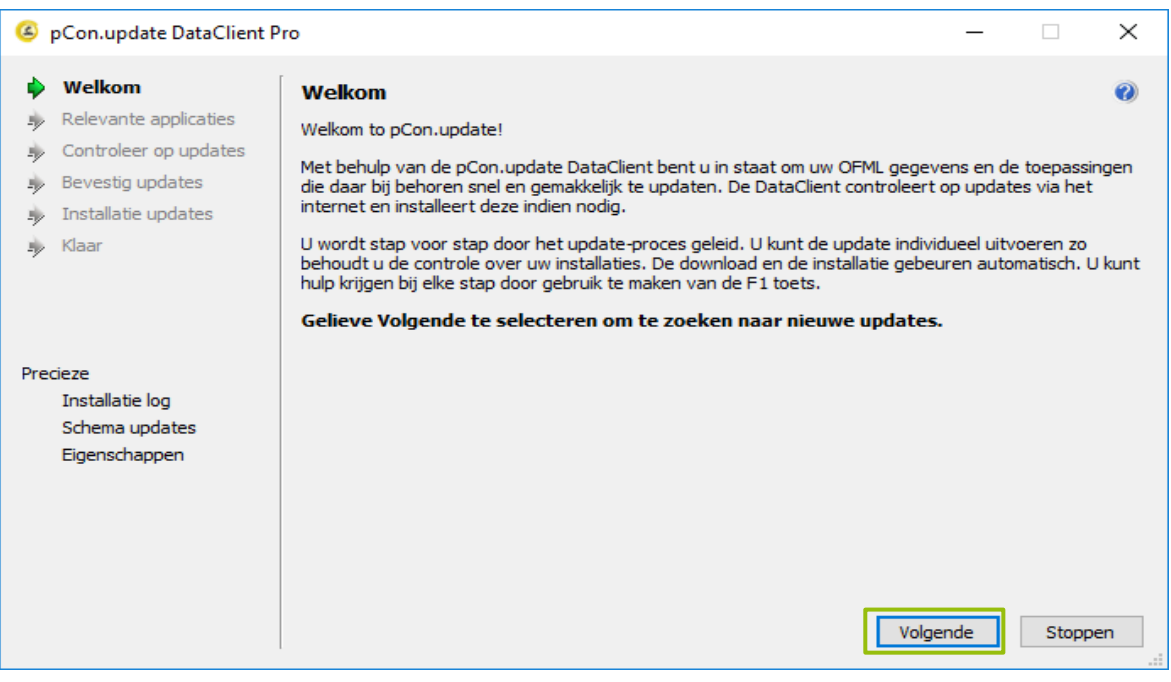

Indien het systeem nog niet over OFML beschikt krijgt u de vraag in welke directory u deze wilt opslaan. Houdt u de volgende directory aan (deze staat al voor u ingevoerd): C:\EasternGraphics

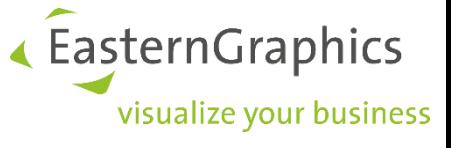

Een lijst met Relevante applicaties wordt weergegeven.

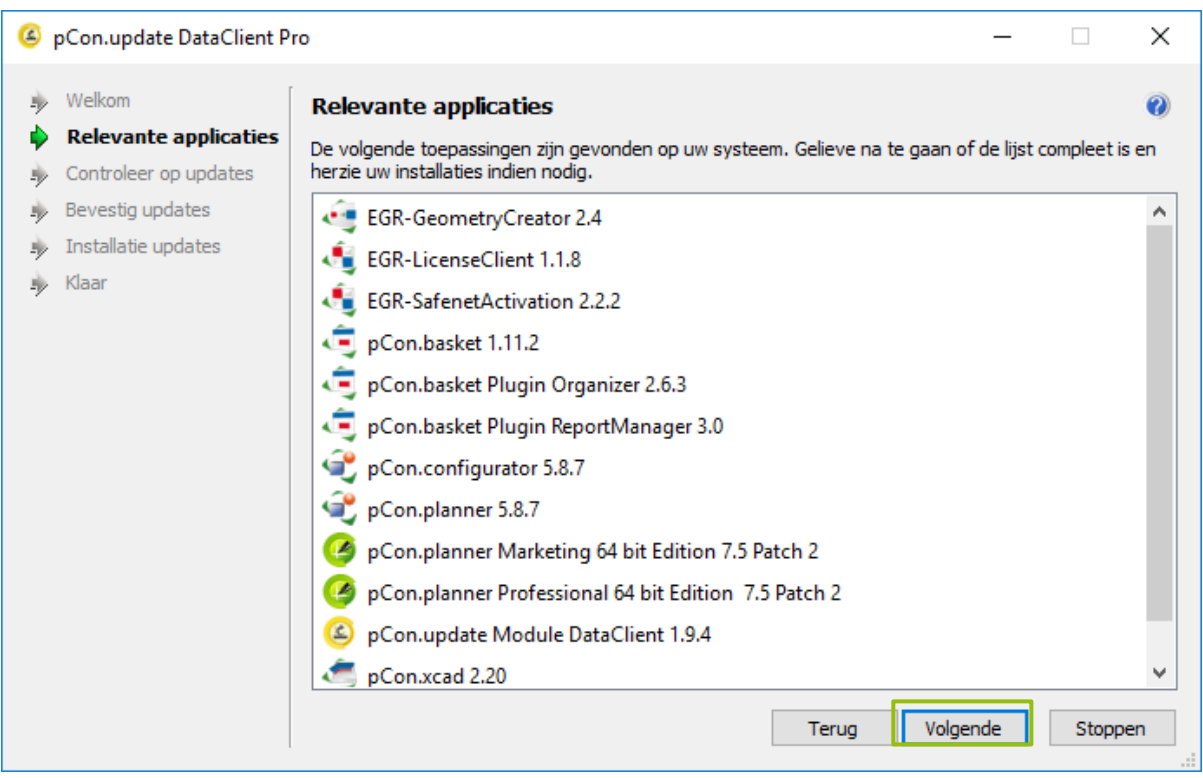

Het kan zijn dat sommige applicaties nog geopend zijn, u krijgt onderstaande melding. Is dit het geval, sluit u dan eerst de applicaties af. Vervolgens gaat u terug naar het venster "Relevante applicaties" (klik op "Terug" en daarna op "Volgende", U ziet dan weer het venster zoals hierboven). Klik vervolgens op "Volgende".

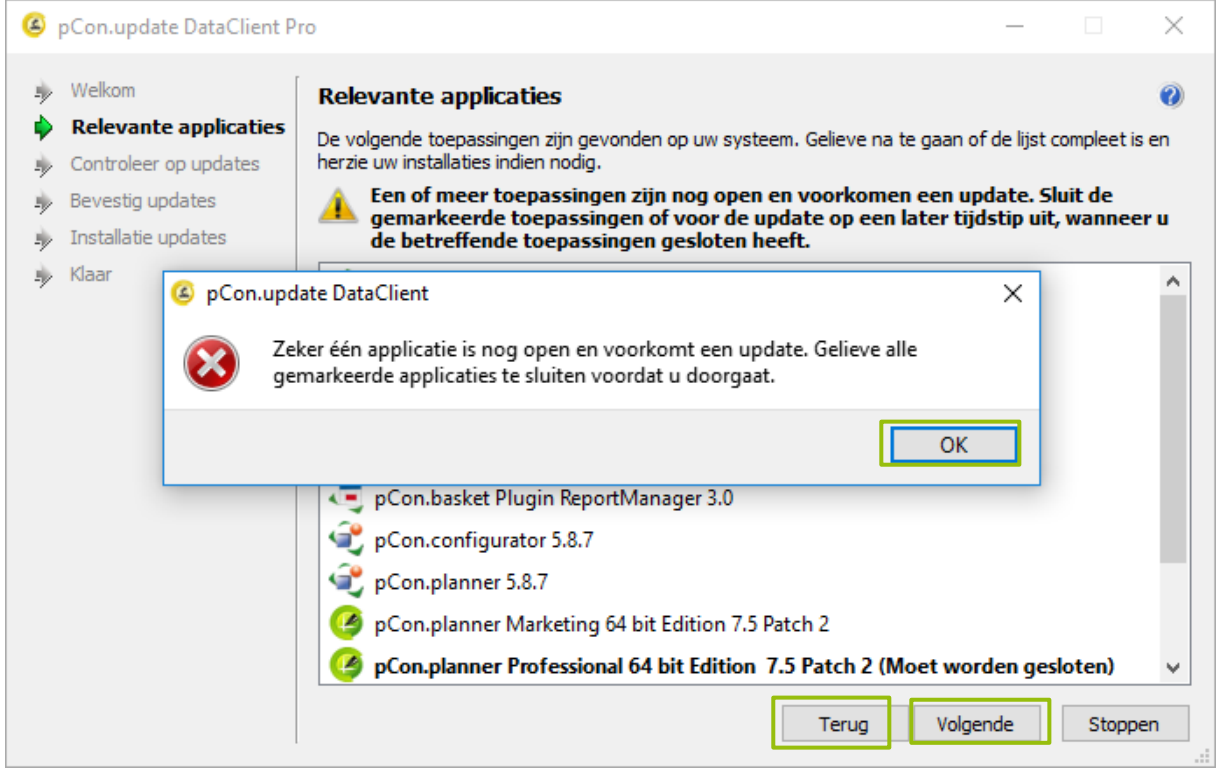

EasternGraphics .<br>visualize your business

Nu wordt de database op uw systeem vergeleken met de server van EasternGraphics. Nadat de controle is voltooid geeft het systeem aan welke bibliotheken en software beschikbaar zijn.

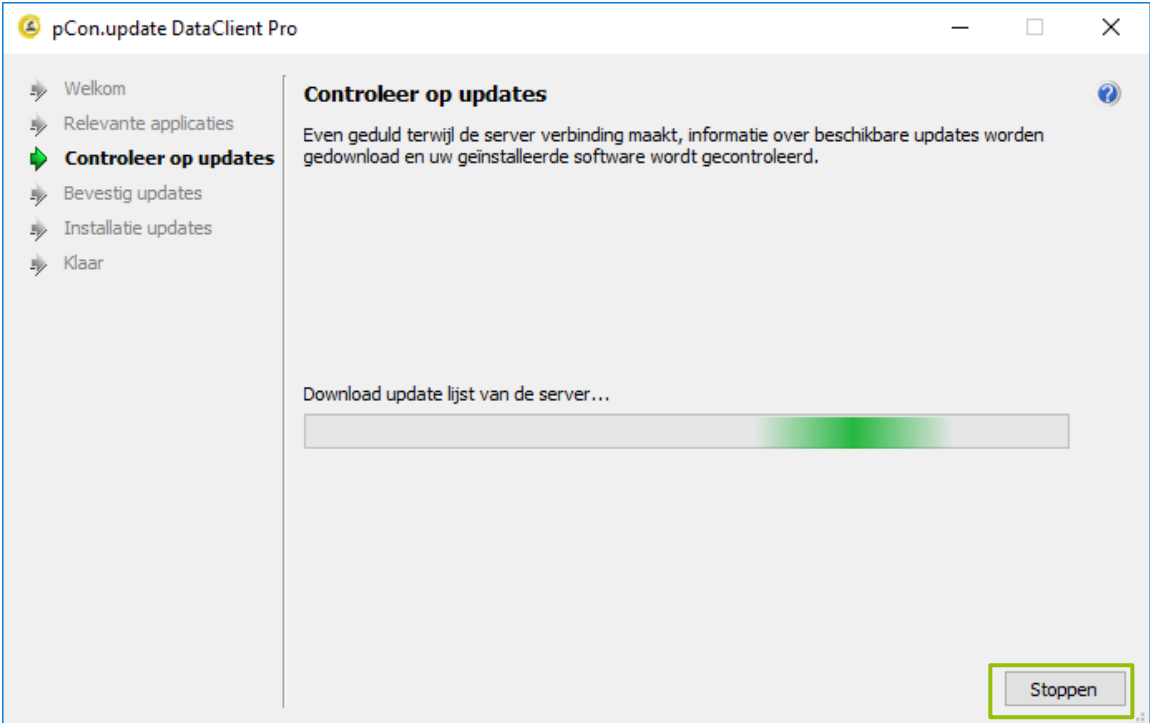

#### Vink uw keuze(s) aan en klik op "Installeren".

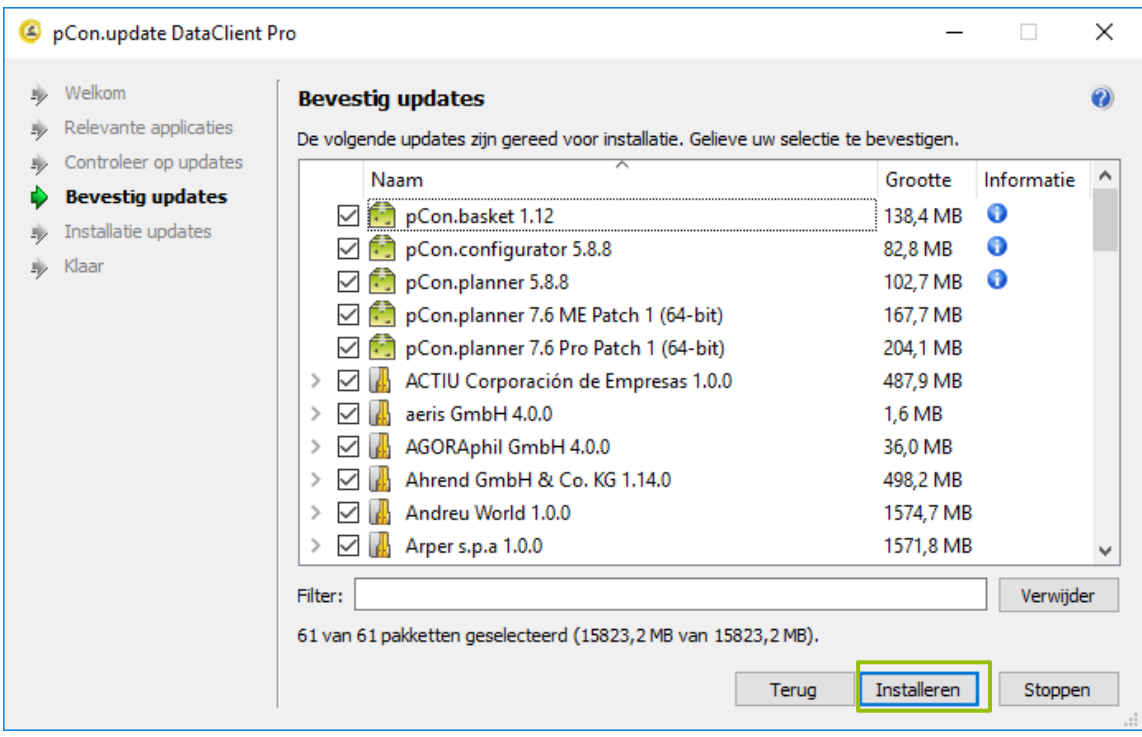

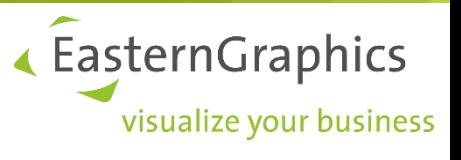

#### **Ter Info**

Voor informatie klikt u op het volgende icoon:  $\bullet$  Klik op afsluiten om de informatie af te sluiten.

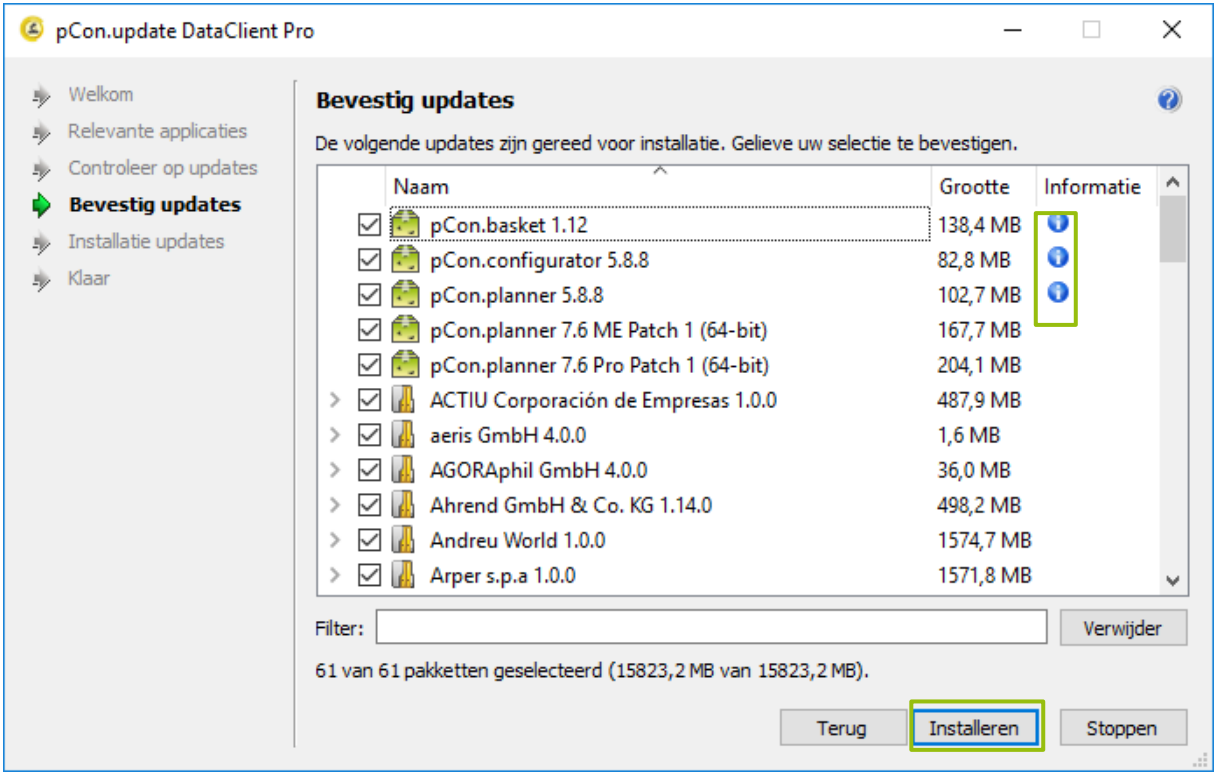

Nadat u op "Installeren" heeft geklikt, worden de bibliotheken gedownload (Stap 1 van 3). Deze worden gecheckt (stap 2 van 3) en vervolgens geïnstalleerd (stap 3 van 3).

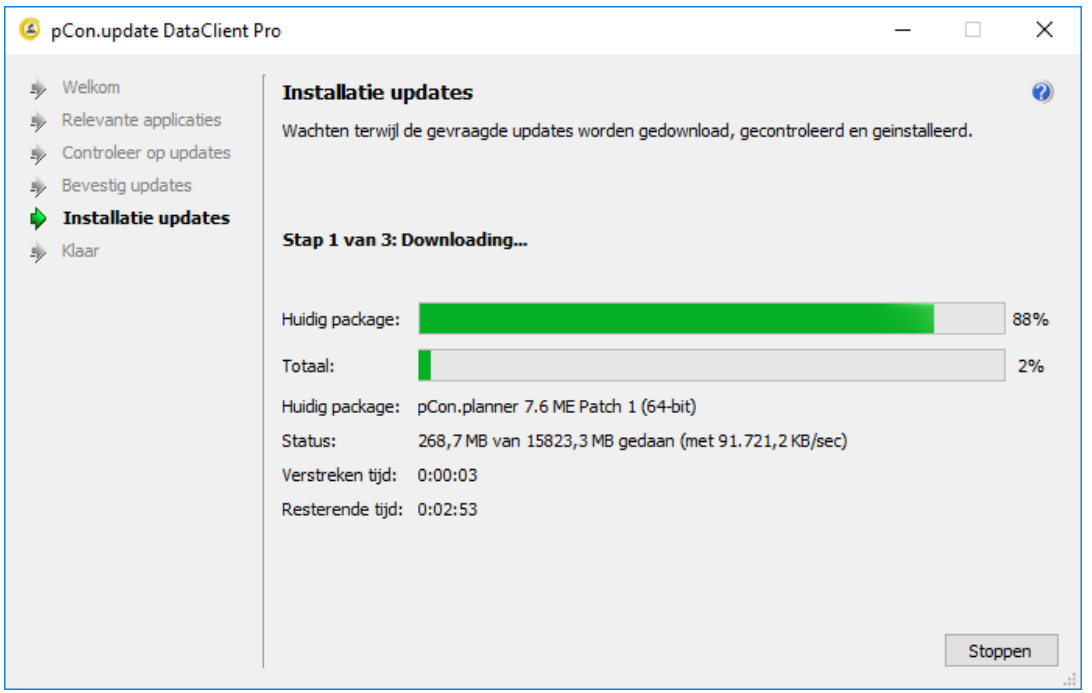

« EasternGraphics visualize your business

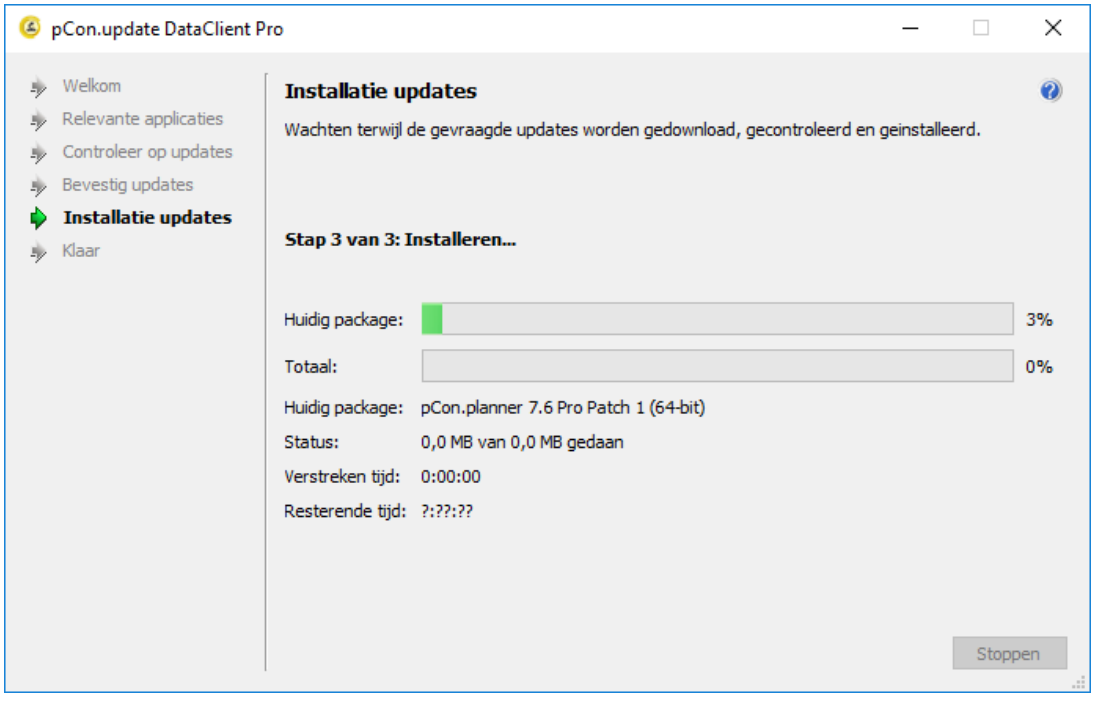

#### **Wanneer de installatie is voltooid klikt u op "Eindigen".**

pCon.update is klaar voor gebruik. Succes!

#### **Houdt u er rekening mee dat:**

- o De pCon.login-toegangsgegevens van de beheerder die zich bij pCon.update aangemeld heeft, na de registratie ook geldig zijn voor pCon.update. Dit geld voor de pCon.update Website, de pCon.update DataClient en de pCon.update DataPool.
- o Na de eerste registratie kunnen alle leden van uw organisatie inloggen bij pCon.update met hun toegangsgegevens voor pCon.login. De pCon.update-website is alleen toegankelijk voor beheerders. DataClient en DataPool zijn toegankelijk voor beheerders en standaardgebruikers.

Hebt u nog vragen over pCon.login?

In de FAQ's onder [https://login.pcon-solutions.com/doc/faq/pcon\\_login\\_faq.nl.html](https://login.pcon-solutions.com/doc/faq/pcon_login_faq.nl.html) vindt u meer informatie.

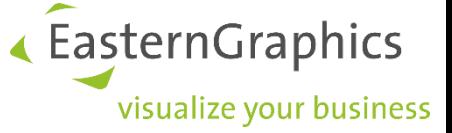

#### **Alle rechten voorbehouden**

#### © 2019 EasternGraphics Benelux B.V. Alle rechten voorbehouden

De in deze documentatie gebruikte namen kunnen handelsmerken of coöperatieve handelsmerken van de eigenaar zijn, en dienen als zodanig te worden beschouwd. Alle rechten zijn voorbehouden door EasternGraphics Benelux B.V. Het aanpassen of uitbreiden van deze documentatie zonder schriftelijke goedkeuring van de copyrighthouder, is niet toegestaan. Verspreiden van deze documentatie of een deel van deze documentatie op papier (bijv. als boek) of digitaal voor commerciële doeleinden zonder schriftelijke goedkeuring van de copyrighthouder is niet toegestaan.

EasternGraphics Benelux B.V. is niet verantwoordelijk voor de juistheid of volledigheid van de inhoud, voor zover gebreken hierin niet door grove nalatigheid of opzettelijk zijn veroorzaakt. Deze documentatie of delen ervan mogen op ieder gewenst moment, zonder aankondiging worden aangepast.

Alle namen of beschrijvingen opgenomen in deze handleiding kunnen de handelsmerken zijn van de desbetreffende auteursrechthebbende en als zodanig wettelijk beschermd zijn. Het feit dat dergelijke handelsmerken in deze handleiding voorkomen geeft niemand het recht om aan te nemen dat deze door iedereen vrij te gebruiken zijn.